#### T.C BULANIK KAYMAKAMLIĞI İlçe Milli Eğitim Müdürlüğü

## OKUL/KURUM WEB SİTELERİ YÖNETİM PANELİ

Okul/Kurum Web Sitesi Yönetim Paneline Girmek İçin;

Resmi Web adresimiz http://bulanik.meb.gov.tr adresinde Anasayfada bulunan "Bağlantılar" menüsünde bulunan "Okul/Kurum Web Siteleri Yönetim Paneli" linkine tıklayınız.

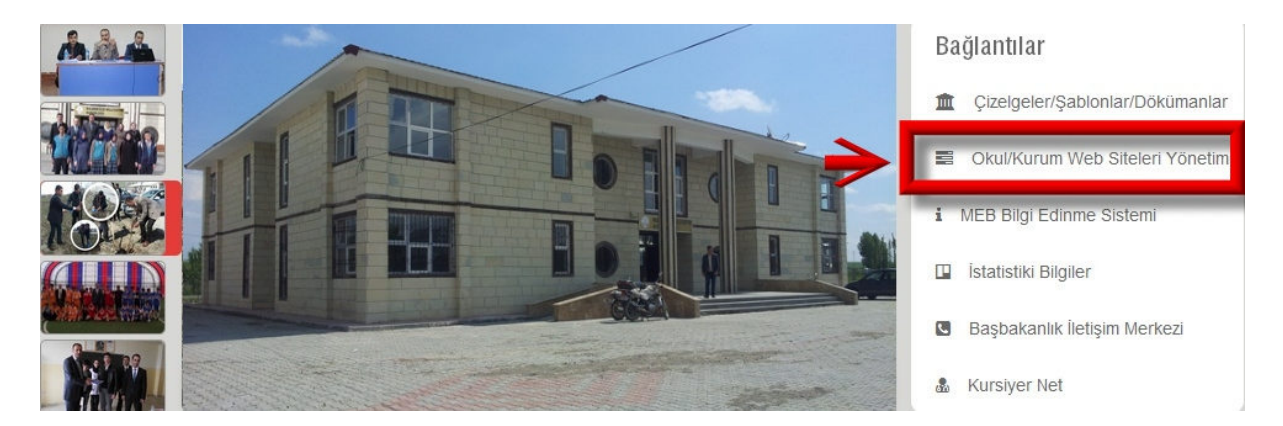

Açılan sayfadaki açılır kutudan Okulunuzu/Kurumunuzu seçip "BURAYA TIKLAYINIZ" butonuna tıklayınız. (Bkz. Aşağıdaki Resim)

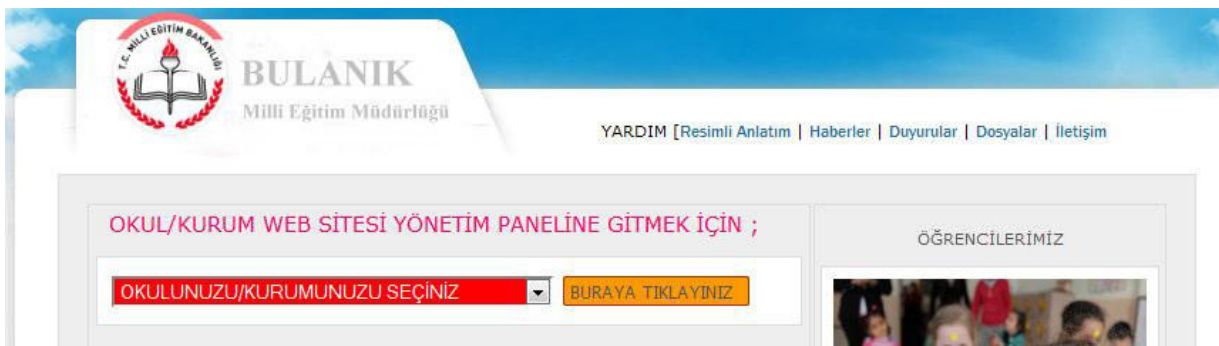

Aşağıdaki gibi bir giriş ekranı gelecektir. (Bkz. 1 Nolu Resim)

#### **Sırasıyla; Şifrenizi biliyorsanız liyorsanız**

# **1**

- a) Kurumsal E-Posta Adresinizi giriniz **kurumkodu**@meb.k12.tr şeklind eklindedir. Örnek:**740580**@meb.k12.tr
- **b)** Şifrenizi giriniz
- **c)** Güvenlik Kodunu giriniz
- **d)** Giriş Butonuna tıklayınız YÖNETİM PANELİNDESİNİZ

### **Şifrenizi Bilmiyorsanız lmiyorsanız**

**e)** Şifremi Unuttum butonuna tıklayınız

Aşağıdaki gibi bir giriş ekranı ı gelecektir. (Bkz. 2 Nolu Resim)

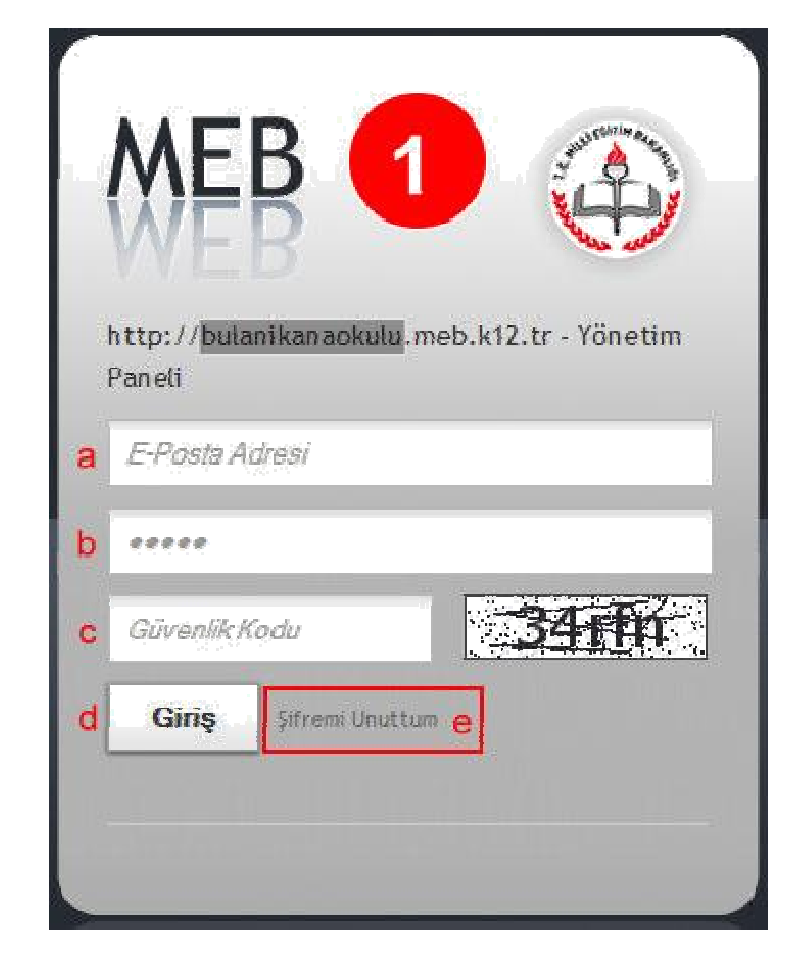

## **2**

- a) Kurumsal E-Posta Adresinizi giriniz **kurumkodu**@meb.k12.tr şeklindedir
- **b)** Güvenlik Cevabını giriniz Güvenlik Cevabı **Kurum Kodu urum Kodu'**nuzdur Örnek: **740580**
- **c)** Güvenlik Kodunu giriniz
- **d)** Gönder Butonuna tıklayınız

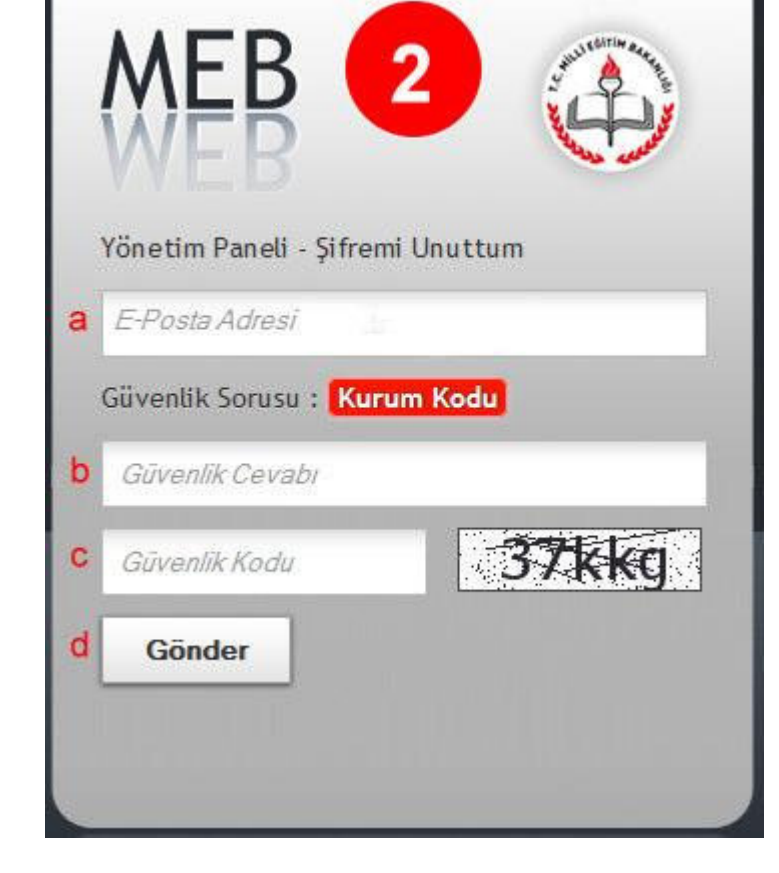

Ve aşağıdaki adımları takip ediniz.

**1-)** http://posta.meb.k12.tr/ gidiniz, yandaki gibi bir ekran gelecektir. adresine

(Bkz. 3 Nolu Resim)

2-) Kullanıcı Adı alanına Kurumsal E-Posta Adresinizi (**kurumkodu**@meb.k12.tr şeklindedir Örnek: **740580**@meb.k12.t @meb.k12.tr),

**3-)** Şifre alanına Kurumsal E-Posta şifrenizi giriniz. (Şifreler tutanakla okul Müdürlüklerine verilmiştir. olmayan Okul Müdürlükl Müdürlüklerinin Müdürlüğümüze gerekmektedir.) Sifresi basvurmaları

**4-)** Giriş butonuna tıklayınız.

Yandaki gibi bir ekran gelecektir. (Bkz. 4 Nolu Resim)

**5-) OKUL MÜDÜRÜ Kullanıcısı Yeni Şifre Belirleme** linkine tıklayıp aşağıdan açılan bağlantıya tıklayınız.

Aşağıdaki gibi bir şifre belirleme ekranı

gelecektir (Bkz. 5 Nolu Resim)

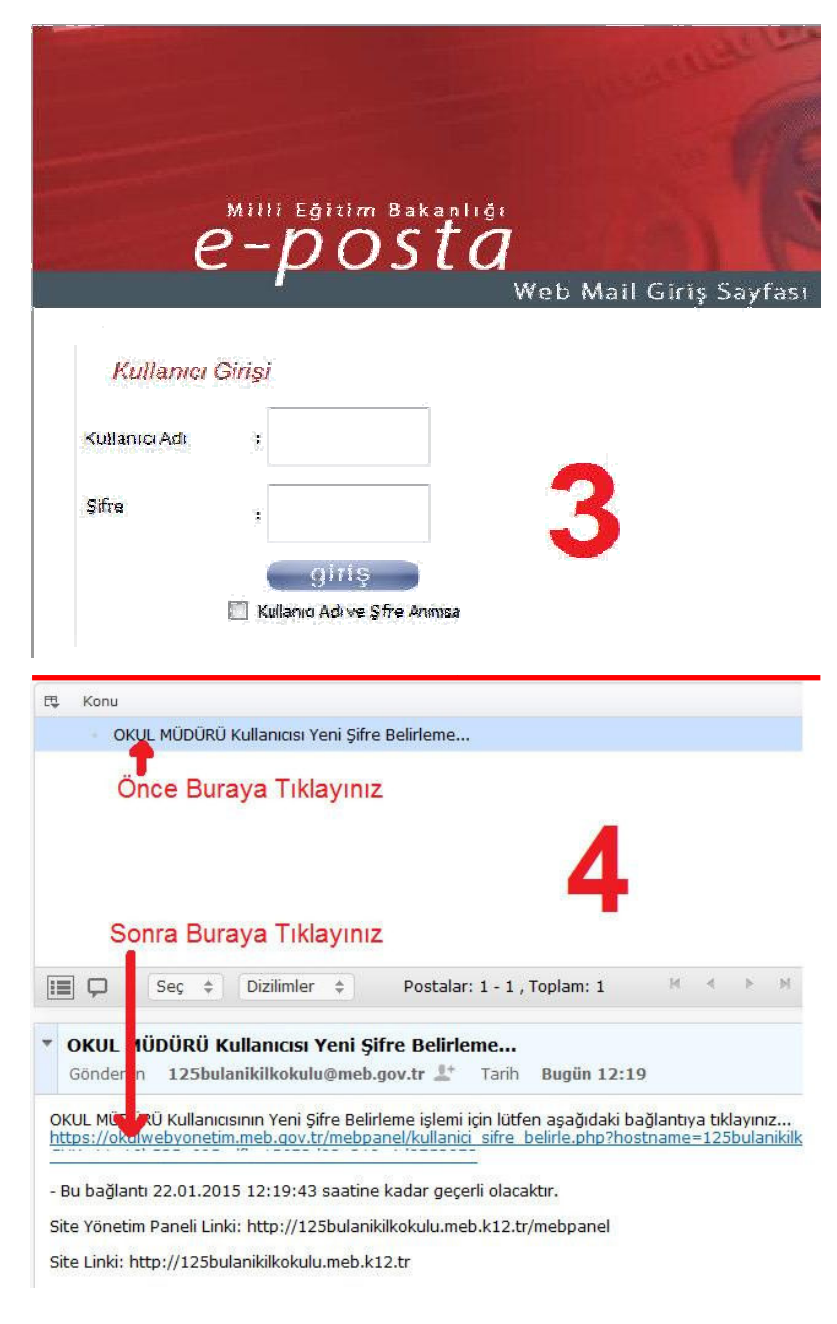

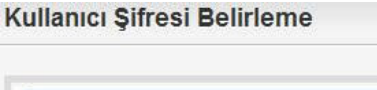

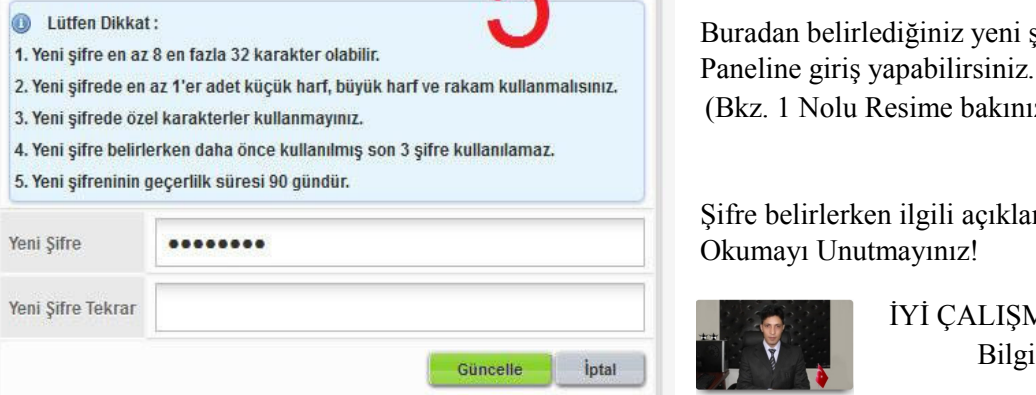

Yeni bir şifre belirleyip **Gün Güncelle** butonuna tıklayınız

Buradan belirlediğiniz yeni şifre ile Yönetim Paneline giriş yapabilirsiniz. Paneline giriş yapabilirsiniz.<br>(Bkz. 1 Nolu Resime bakınız)

Şifre belirlerken ilgili açıkla n açıklamaları Okumayı Unutmayınız!

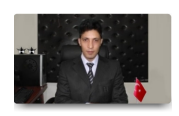

 İYİ ÇALI ÇALIŞMALAR DİLERİZ Bilgi İşlem | M.ATAM